Документ подписан простой электронной подписью Информация о владельце: ФИО: Локтионова Оксана Геннадьевна Должность: проректор по учебной работе Дата подписания: 10.02.2021 21:22:29 Уникальный программный ключ: 0b817ca911e6668abb13a5d426d39e5f1c11eabbf73e943df4a4851fda56d089

#### **МИНОБРНАУКИ РОССИИ**

Федеральное государственное бюджетное образовательное учреждение высшего образования «Юго-Западный государственный университет»  $(IO3<sub>l</sub>Y)$ 

Кафедра программной инженерии

**УТВЕРЖДАЮ** Проректор по учебной работе Representation of the Contract of the Contract of the Contract of the Contract of the Contract of the Contract of the Contract of the Contract of the Contract of the Contract of the Contract of the Contract of the Contract  $\frac{15}{15}$  $2017$  r.  $(1035V)$ 

# Технология работы с документами в LibreOffice Writer

Методические указания к лабораторным работам по дисциплине «Информатика»

Курск 2017

УДК 681.3

### Составитель Е.И.Аникина

Рецензент

## Кандидат технических наук, доцент кафедры программной инженерии *Н.Н. Бочанова*

**Технология работы с документами в LibreOffice Writer:** методические указания к лабораторным работам по дисциплине «Информатика» /Юго-Зап. гос. ун-т; сост. Е.И. Аникина. Курск, 2017. 21 с.

Содержит задания к лабораторным работам, теоретические сведения и описание технологии создания, редактирования и форматирования текстовых документов и таблиц средствами текстового процессора Writer, входящего в состав свободно распространяемого офисного пакет Libre Office.

Предназначено для студентов всех направлений подготовки, изучающих технологию работы с текстовыми документами в курсе информатики.

Текст печатается в авторской редакции.

Подписано в печать . Формат 60х84 1/16. Усл. печ. л. . Уч.-изд. л. . Тираж 100 экз. Заказ . Бесплатно.

> Юго-Западный государственный университет 305040, Курск, ул.50 лет Октября, 94.

# **СОДЕРЖАНИЕ**

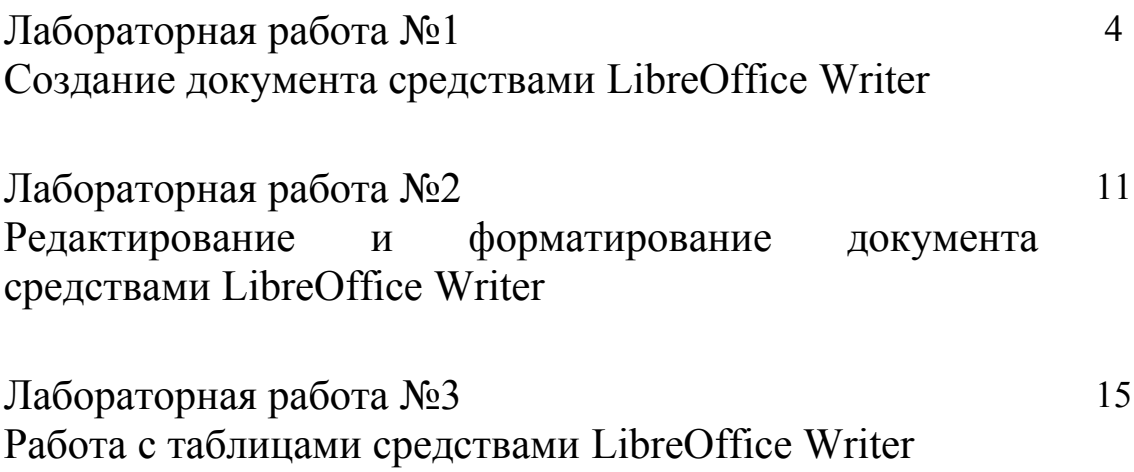

### **Лабораторная работа №1**

### **СОЗДАНИЕ ДОКУМЕНТА**

Цель работы: ознакомить с основными элементами рабочего окна Writer, продемонстрировать возможности начальной настройки текстового процессора, научить создавать текстовый документ в среде Writer и выпол-нять установку его начальных параметров.

#### *Задание и технология работы*

1. Выполните начальную настройку текстового процессора Writer.

1.1. Загрузите текстовый процессор Writer, используя **Пуск / Програм-мы / LibreOffice**.

1.2. Загрузите справочную систему (пункт меню **Справка**). Ознакомь-тесь со структурой справочной системы. Ее разделы вы можете использовать в случае затруднений при выполнении лабораторных работ.

1.3. Ознакомьтесь с элементами окна Writer (рис. 1) и выполните на-стройки, удобные для набора текста.

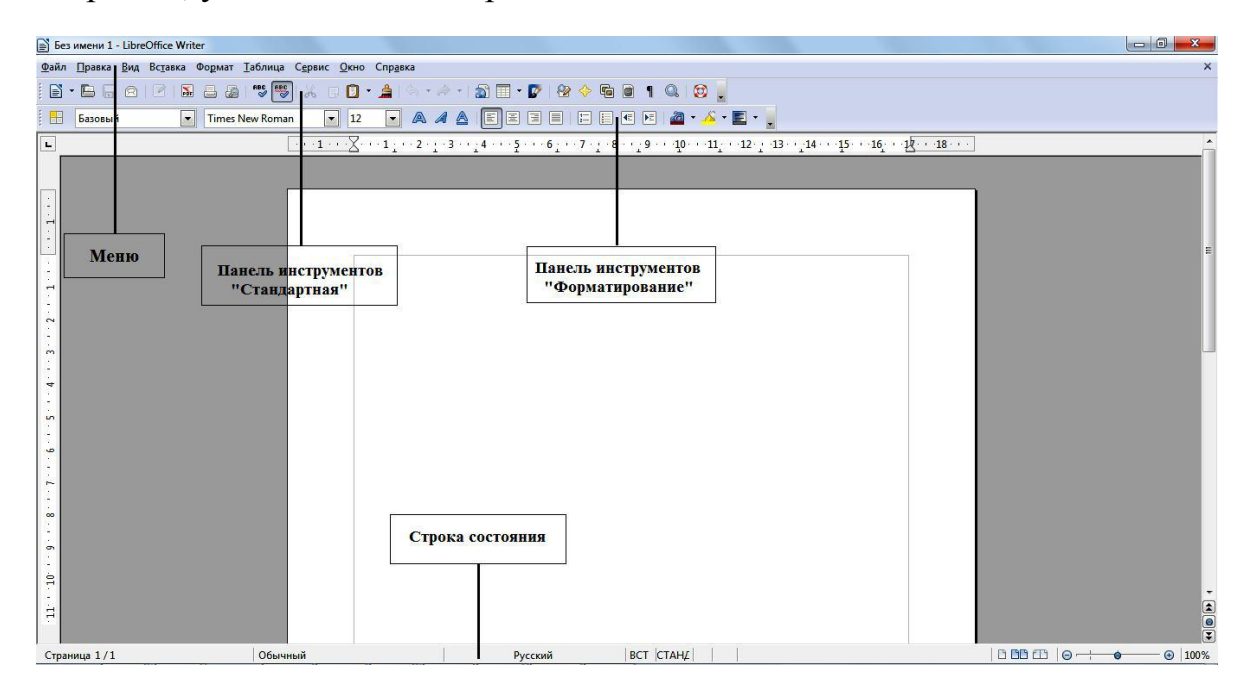

*Рис. 1.* Рабочее окно LibreOffice Writer

2. С помощью пункта меню **Вид** установите режим отображения **Разметка печати**, убедитесь в наличии горизонтальной и вертикальной линеек (при необходимости подключите их, используя команду **Вид / Линейка**). Опробуйте другие режимы отображения.

Проверьте наличие двух панелей – **Стандартной** и **Форматирования** (**Вид / Панели инструментов**). Если установлены другие панели, отключите их (**Вид / Панели инструментов**). Установите масштаб изображения 100 % (**Вид / Масштаб / 100 % / ОК** или поле **Масштаб** с раскрывающимся списком в стандартной панели инструментов).

1.4. Установите параметры работы текстового процессора. Для этого выполните команду **Сервис / Параметры** и в дереве каталога, расположенном с левой стороны, войдите в раздел **LibreOffice Writer**:

– в разделе **Общие** установите единицы измерения – сантиметры;

– в разделе **Вид** проверьте наличие флажков у настроек **Изображения** и **внедренные объекты**, **Таблицы**, **Рисунки и элементы управления**, **Линейка**, **Горизонтальная и вертикальная полосы прокрутки**;

– в разделе **Настройки языка** / **Лингвистика** включите команды **Автоматически проверять орфографию** и **Автоматически проверять грамматику**;

– в разделе **Загрузка / сохранение** в пункте **Общие** выберите **Автосохранение каждые 10 минут**. Просмотрите установки в других разделах. Для реализации сделанных установок щелкните по кнопке **ОК**.

2. Установите параметры страницы.

Параметры страницы настраиваются с помощи меню **Формат / Страница**. В открывшемся окне выберите вкладку **Страница**, где могут быть установлены размер листа и его ориентация, поля и другие параметры. Задайте нужные параметры: размер бумаги А4, ориентация – книжная, верхнее и ниж-нее поля – по 2 см, левое и правое поля – по 1,5 см.

Обратите внимание, что поля документа также можно менять с помощью линеек страниц (рис. 2), на которых поля отображаются серыми областями. Для изменения полей с помощью линейки:

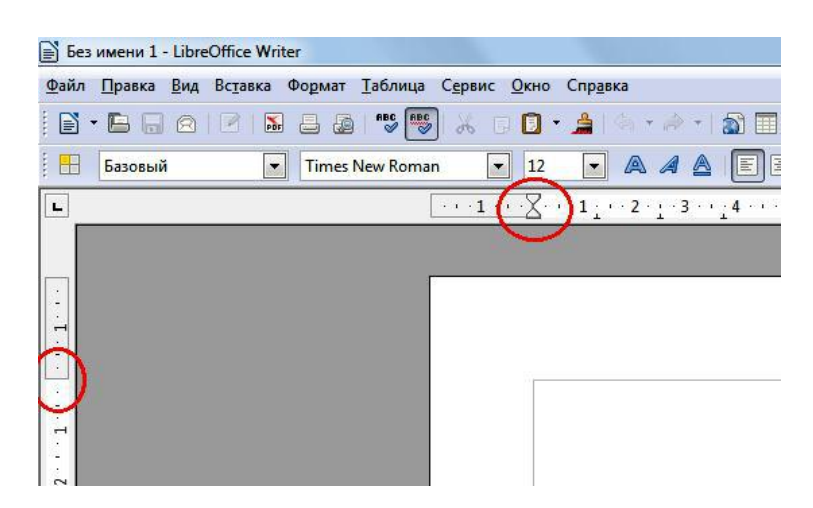

*Рис. 2.* Границы полей документа

– поместите курсор мыши на линию раздела серой и белой областей. Курсор изменит свое изображение на двойную стрелку;

– удерживайте нажатой левую кнопку мышки и перетаскивайте границу поля до нужного размера.

3. Создайте документ.

3.1. Ввод текста начните с вставки текущей даты. Для этого выполните команду **Вставка / Поля / Дата**. Выровняйте дату по правому краю с помощью команды **Формат / Выровнять / По правому краю** или с помощью значка **на панели инструментов «Форматирование»**.

3.2. Создайте **Автотекст**, содержащий ваши данные (факультет, специальность, номер группы, фамилия, имя). Так как эти данные будут использованы в следующих работах, то включение их в список функции **Автотекст** позволит быстро вставить данные в документ.

Для создания и вставки автотекста:

– на следующем абзаце после вставленной даты введите ваши данные (факультет, специальность, номер группы, фамилия, имя). Выделите набранный текст и скопируйте (команда **Правка / Копировать** или значок на панели инструментов «Форматирование» или клавиши **<Ctrl> +<C>**);

– выберите команду **Правка / Автотекст** (рис. 3);

– выберите категорию, в которой требуется хранить автотекст (**Мой Автотекст**);

– установите курсор в пустое окошко около раздела **Автотекст** и клавишами **<Ctrl> +<V>** вставьте ваши данные. В разделе **Сокращение** можно задать имя. Это позволит использовать сокращение в качестве подсказки при вводе. Установите галочку у параметра «Предлагать замену при наборе»;

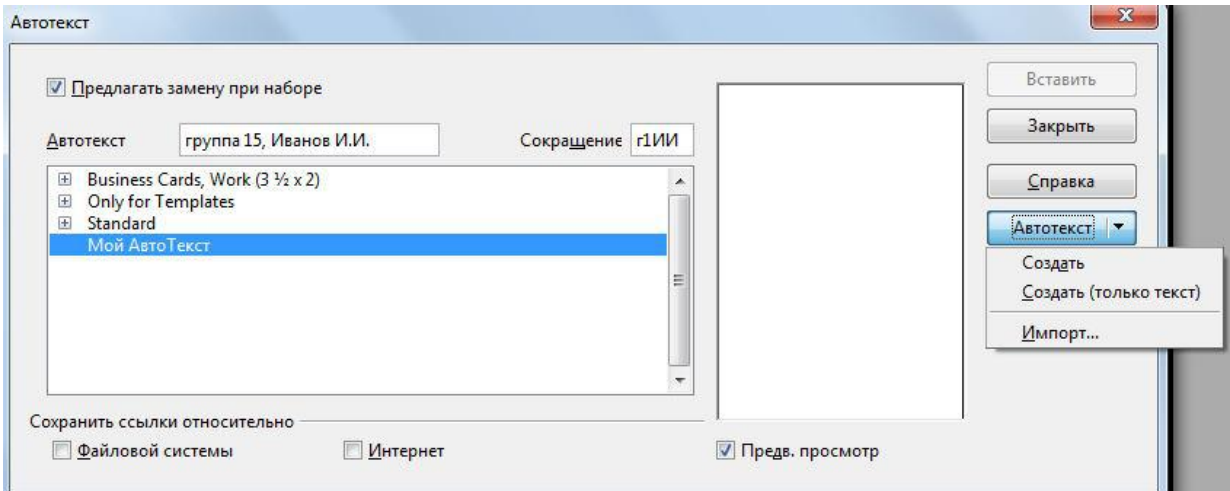

*Рис. 3.* Создание автотекста

– нажмите кнопку **Автотекст** и выберите команду **Создать**;

– нажмите кнопку **Закрыть**;

- теперь ваши данные остались в памяти функции Автотекст и вы сможете вставить их в любой документ в любое время;

- проверьте работу Автотекста. Удалите ваши данные и заново вставьте их командой Правка / Автотекст / Мой Автотекст / Вставить.

3.3. Ознакомьтесь с работой функции Автозамены.

По умолчанию LibreOffice автоматически исправляет многие часто встречающиеся ошибки и применяет форматирование при вводе текста. Посмотреть полный перечень замен можно, открыв окно автозамены командой Формат / Автозамена / Параметры автозамены.

Создайте свою замену для слов, часто встречающихся при наборе, например, LibreOffice (рис. 4):

- в разделе Заменять введите сокращение, например, две буквы  $-10$ .

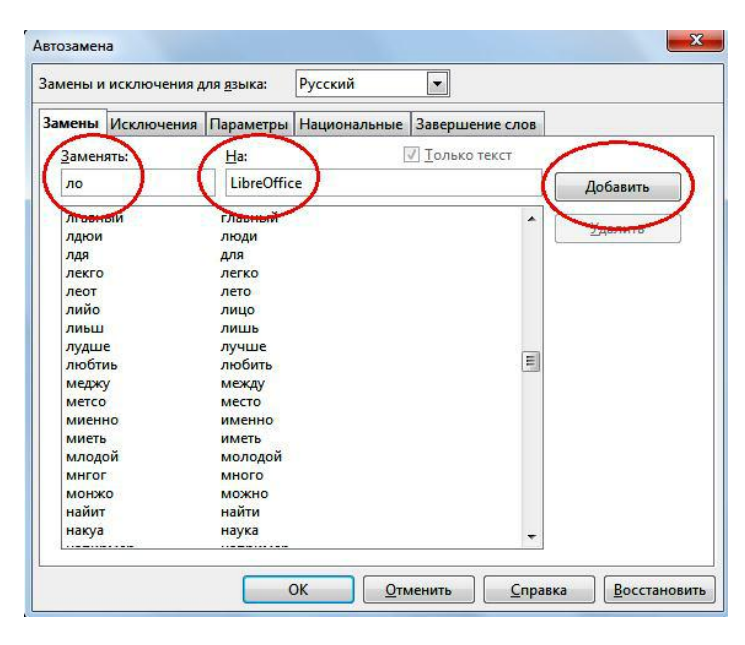

разделе На введите полное название - LibreOffice; B

Рис. 4. Создание автозамены

- теперь при наборе текста вместо слова LibreOffice вы можете печатать две буквы ло, которые автоматически заменятся на LibreOffice;

- проверьте работу функции, напечатав на листе буквы ло и удостоверившись, что они заменились на LibreOffice;

- аналогичным образом создайте автозамену для слова Writer.

Обратите внимание, что LibreOffice сохраняет слова, часто используемые в текущем сеансе. При вводе первых трех букв такого слова LibreOffice автоматически подставляет остальную часть слова. Если в памяти автозамены имеется несколько слов, соответствующих трем введенным буквам, нажмите <Ctrl> +<Tab> для прокрутки доступных слов. Для прокрутки в обратном направлении нажмите клавиши <Ctrl> + <Shift> +<Tab>. Если вы подтверждаете подстановку слова, то предлагаемый вариант завершения слова принимается нажатием клавиши **<Enter>**. Чтобы отклонить вариант завершения слова, продолжайте печатать с любой другой клавиши.

3.4. Введите приведенный ниже текст.

Дата: (текущая)

Данные о студенте: (факультет, специальность, номер группы, фамилия, имя)

Writer – текстовый процессор LibreOffice

Writer – текстовый процессор для всех видов документов. Writer со-держит все необходимые функции современного полнофункционального текстового редактора и инструмента публикаций.

Он достаточно прост для создания быстрых заметок и достаточно мощен, чтобы создать целые книги с содержанием, диаграммами, индекса-ми и т.д.

«Мастера» берут на себя всю работу по созданию стандартных доку-ментов, таких, как письма, факсы, повестки дня, протоколы, а также могут выполнить более сложные задачи, например, создание множества докумен-тов из одного шаблона и источника данных для рассылки разным адресатам.

«Стили и форматирование» предоставляют каждому пользователю всю мощь таблиц стилей.

Поиск опечаток «на лету» и словарь автозамены проверят орфографию. Если вам необходимо использовать различные языки в документе, Writer способен и на это.

Сокращение усилий и времени на ввод текста достигается благодаря функции автозавершения, которая предлагает варианты быстрого ввода и по-зволяет завершить не до конца набранные слова и фразы (наиболее часто встречающиеся).

Текстовые структуры и линковка позволяют заниматься компьютерной версткой информационных бюллетеней, листовок и т.д. Сделайте ваши длин-ные и сложные документы более полезными, добавив оглавление, сноски, библиографические ссылки, иллюстрации, таблицы или другие объекты.

Привлекательные примечания позволяют отображать заметки на полях документов. Благодаря этому их значительно проще читать. Кроме того, при-мечания от разных пользователей отображаются разными цветами и содер-жат дату и время редактирования.

Выкладывайте ваши документы в свободный доступ в Интернет, пред-варительно экспортировав их с помощью Writer в HTML или в формат MediaWiki для публикации в вики. Опубликуйте документ в формате Portable Document Format (.pdf), чтобы гарантировать, что ваш читатель увидит имен-но то, что вы написали. Функция экспорта в **PDF** LibreOffice  $\mathbf{B}$ ОГ-ромный набор содержит параметров форматирования и безопасности.

Сохраняйте документы в формате OpenDocument - новом междуна-родном стандарте для офисных документов. Этот формат, основанный на XML, не «привязывает» вас к Writer. Вы сможете открывать документ в этом формате с помощью любого программного обеспечения, совместимого

OpenDocument.  $\mathsf{C}$ 

 $\mathsf{C}$ 

Writer, конечно, сможет открыть ваши старые документы Microsoft Word или сохранить работу в формате Microsoft Word. Writer может также открывать .docx файлы, созданные в Microsoft Office 2007 или Microsoft Office 2008 для Mac OS X.

4. Проверьте набранный текст на наличие ошибок.

Проверка орфографии начинается с текущего положения курсора или начала выделенного текста. Для проверки орфографии:

- щелкните внутри документа или выделите текст, который необходимо проверить;

- выберите команду Сервис / Правописание и грамматика;

- при обнаружении возможной орфографической ошибки откроется диалоговое окно **Проверка орфографии**, в котором LibreOffice будут предложены варианты для исправления. Чтобы принять вариант исправления, щелкните его, а затем нажмите кнопку Заменить. Либо проигнорируйте исправление кнопкой Пропустить. Чтобы добавить неизвестное слово в пользовательский словарь, нажмите кнопку Добавить.

5. Сохраните документ в личной папке под именем «Задание 1».

#### Контрольные вопросы

1. Как запустить текстовый процессор Writer?

Каким образом осуществляется работа со справочной системой тек- $2_{-}$ стового процессора?

Какие особенности можно выделить у различных режимов отобра- $3_{-}$ жения документов?

4. Каким образом можно отобразить или скрыть панели документов?

5. Как установить параметры работы текстового процессора?

6. Как установить поля документа?

- 7. Как автоматически вставить в текст документа дату и время?
- 8. Как создать автотекст?
- 9. Для чего нужна автозамена и как ее создать?
- 10. Как проверить правописание в тексте?
- 11. Как исправить ошибки правописания?
- 12. Как выполняется сохранение документа?
- 13. Как сохранить документ под другим именем?
- 14. Что нужно сделать для выхода из программы?
- 15. Как открыть существующий документ?

# РЕДАКТИРОВАНИЕ И ФОРМАТИРОВАНИЕ ДОКУМЕНТА

#### 2. Редактирование и форматирование документа

Цель работы: сформировать навык по выполнению основных приемов редактирования и форматирования текста (выделение, копирование, перемещение и вставка текста, поиск и замена фрагментов текста, изменение формата символов и абзаца и др.)

#### Теоретические сведения

Редактирование документа осуществляется как в процессе ввода текста, так и после него. Редактирование документа (от лат. redactus - «приведенный в порядок») – это внесение изменений в содержимое документа. Кроме того, к редактированию относятся выявление и устранение ошибок в тексте, проверка правописания. В процессе редактирования текста можно выделить различные уровни: редактирование символов, слов, строк и фрагментов текста.

Writer имеются различные средства для выполнения редактирования <sub>B</sub> текста документа. Используется технология «перетащи и отпусти» (Drag and Drop); применяются команды Выделить, Вырезать, Копировать, Вставить че-рез буфер обмена, Найти и заменить, Проверка правописания и другие. Отработать их вы сможете в процессе выполнения лабораторной работы. Следует помнить, что любое действие с текстом - перемещение, копирование, проверка ошибок - начинается с его выделения. И только после этого фрагмент можно переместить, скопировать, удалить, выровнять или переформатировать. В основ-ном средства редактирования текста или группы команд для работы с текстом размещены в пункте меню Правка или на панели инструментов Стандартная.

Процесс формирования внешнего вида документа в целом или его фрагментов в любой программной среде называют форматированием (от слова «форма»). Различные способы и инструменты форматирования, которые предоставляет текстовый процессор Writer, позволяют получить профессионально оформленный текст. С помощью команд, расположенных в пункте меню Формат, Writer позволяет провести форматирование символов, абзацев и страниц.

#### Ход работы

1. Запустите текстовый процессор Writer.

2. Откройте документ «Задание 1», созданный на предыдущем занятии.

3. Установите режим разметки печати (Вид / Разметка печати).

Отработайте приемы выделения фрагментов текста: слова, предло- $\overline{4}$ жения, строки, нескольких строк, большого фрагмента.

Существуют различные способы выделения фрагментов текста - с помощью клавиатурных клавиш или манипулятора «мышь».

Для выделения фрагмента текста с помощью клавиш необходимо установить курсор в начало выделения и применить одновременное нажатие клавиши **<Shift>** и клавиш перемещения курсора для выделения фрагмента текста.

Выделение фрагмента текста с помощью мыши производится на уровне:

отдельных символов, слов, строк текста - установить указатель мыши в начало выделения и, держа нажатой левую кнопку, протащить мышь до конца выделяемого фрагмента;

l прямоугольного фрагмента – установить указатель мыши в начало выделения, при нажатой клавише **<Alt>** и левой кнопке протаскивать мышь как по горизонтали, так и по вертикали;

l отдельного слова – установить указатель мыши на слово и сделать двойной щелчок левой кнопкой мыши;

> l отдельного абзаца – установить курсор в произвольное место абзаца

и сделать тройной щелчок левой кнопкой мыши;

l одной строки – сделать одинарный щелчок левой кнопкой мыши слева от строки текста;

l группы строк текста – сделать одинарный щелчок левой кнопкой мыши слева от начала текста и вертикально протаскивать мышь до конца фрагмента;

объекта (рисунка, формулы, диаграммы) – установить курсор на объекте и сделать одинарный щелчок левой клавишей мыши.

Выделение текста всего документа выполняется с помощью команд **Правка, Выделить все** или одновременным нажатием клавиш **<Ctrl> + <A>**.

В текстовом процессоре Writer внизу рабочего окна на строке состояния действует отображение текущего режима выделения.

5. Отработайте приемы копирования, перемещения и удаления текста.

Выделенный фрагмент может быть перенесен или скопирован через буфер обмена как в любое место активного документа, так и в другой документ. Используется любой из предложенных методов:

– кнопки **Вырезать** , **Копировать** , **Вставить** ;

– соответствующие команды контекстного меню, вызываемого щелчком правой кнопки мыши или меню **Правка**;

– сочетания клавиш: **<Ctrl> + <X>** – вырезать, **<Ctrl> + <C>** – скопировать в буфер, **<Ctrl> + <V>** – вставить из буфера.

При переносе фрагмента на небольшое расстояние более удобен другой способ: поместите указатель мыши в выделенную область (вид указателя – стрелка) и перетащите фрагмент левой кнопкой мыши в нужное место (указатель изменит вид – теперь это будет стрелка с прямоугольником внизу). Подобным образом фрагмент можно скопировать: те же действия производятся при нажатой клавише **<Ctrl>.** Выделенный фрагмент может быть удален нажатием клавиши удаления **<Delete>**.

Используя описанные технологии, отредактируйте документ следующим образом:

– выделите первый абзац, скопируйте его и вставьте в конец текста, отмените последнее действие клавишей **\***;

– выделите абзац *«Мастера…»*, переместите его на абзац ниже;

– Выделите абзац *«Привлекательные примечания…»*, вырежьте его

и вставьте после абзаца *«Поиск опечаток…»*.

6. Просмотрите отредактированный текст. При работе с текстом иногда полезно видеть, где нажата клавиша **<Enter>**, сколько раз нажата клавиша пробела и т.п., т.е. видеть специальные непечатаемые символы. Для этого используется кнопка **Непечатаемые символы** в стандартной панели инструментов (¶). Нажмите эту кнопку и просмотрите обозначения и расстановку таких символов. Отключите или оставьте включенной кнопку **Непечатаемые символы** для удобства дальнейшей работы.

7. Отформатируйте заголовок текста.

Выделите заголовок. Выполните команду **Формат / Символы**. В открыв-шемся окне выполните следующие действия:

– оформите заголовок в соответствии с параметрами: шрифт Arial, кегль 16, полужирный, цвет синий, эффект «Тень», интервал, разреженный на 4 пт.;

– просмотрите все возможные настройки, отраженные на вкладках этого окна: **Эффекты шрифта**, **Положение**, **Гиперссылка**, **Фон**. Пронаблюдайте, как они меняют написание текста;

– выровняйте заголовок по центру страницы.

8. Отформатируйте основной текст.

Выделите основной текст. Командой **Формат / Символы** оформите его в соответствии с параметрами: шрифт Arial, кегль 14. Установите параметры абзаца (**Формат / Абзац**): первая строка – отступ 1,5 см, выравнивание – по ширине, междустрочный интервал – полуторный.

9. Найдите в тексте англоязычные слова. Оформите их *курсивом*.

10. Выделите только первый абзац и в диалоговом окне **Формат / Абзац** на вкладке **Буквица** добавьте параметр **Добавить буквицу**.

11. Для точной настройки параметров абзаца можно использовать меню **Формат / Абзац**. Просмотрите все возможные настройки, отраженные на вкладках этого окна.

Перейдите на вкладку **Отступы и интервалы**. Найдите на вкладке настройку выравнивания текста, его стиль (основной текст); отступы, установленные для указанного абзаца:

*–* слева – отступ всего абзаца влево от поля;

– справа – отступ всего абзаца вправо от поля;

– перед абзацем – отступ всего абзаца вниз от предыдущего абзаца;

*–* после абзаца – отступ всего абзаца вверх от последующего абзаца.

Выделите абзац *«Выкладывайте ваши документы в свободный доступ* в *Интернет…»* и установите отступ слева 1 см, отступ справа 1 см, интервал перед абзацем 1 см, интервал после абзаца 1 см. Посмотрите, как изменился текст. Отмените последние действия.

12. Выполните команду **Правка / Найти и заменить**. Используя средства автоматического поиска и замены, найдите все упоминания в тексте Microsoft и замените их на MS.

13. Освойте разбиение текста по колонкам.

Выделите весь текст, кроме первого абзаца. Выполните команду **Формат / Колонки** и выберите разбиение на две колонки; расстояние между колонками 0,5 см.

**14.**Выполните предварительный просмотр документа (**Файл / Предварительный просмотр страницы**).

**15.** Сохраните документ в личной папке под именем **«Задание 2»**.

#### *Контрольные вопросы*

- 1. Раскройте понятия редактирования и форматирования текста.
- 2. Какие существуют способы выделения фрагментов текста?
- 3. Как провести выделение фрагмента текста с помощью клавиш?
- 4. Как можно выделить отдельные символы, слова, строки текста?
- 5. Каким образом выделить прямоугольный фрагмент текста?
- 6. Как выделить отдельное слово (абзац)?
- 7. Как провести переключение режимов выделения в Writer?
- 8. Как образом можно копировать, перемещать и удалять текст?
- 9. Как включить режим «Непечатаемые символы» и чем он удобен

для

#### работы?

- 10. Как изменить формат символа (абзаца)?
- 11. Как провести автоматический поиск и замену?
- 12. Какой командой можно оформить абзац с помощью буквицы?
- 13. Какой командой производится разбиение текста по колонкам?

# РАБОТА С ТАБЛИЦАМИ

Цель работы: сформировать навык по представлению данных в табличном виде, изменению таблиц, а также использованию формул для выполнения простейших вычислений в таблицах текстовых документов.

#### Теоретические сведения

Наилучшим способом представления упорядоченной информации в документах являются таблицы, с помощью которых удобно представлять различные списки, перечни и т.д. Для создания таблиц и работы с ними в Writer можно воспользоваться командами, собранными в пункте меню Таблица, или панелью инструментов Таблица.

#### Ход работы

1. Запустите текстовый процессор Writer.

2. Начните документ со вставки текущей даты (Вставка / Поля / Лата)

и ввода своих персональных данных через Автотекст, созданный в первой работе (Правка / Автотекст / Мой Автотекст / Вставить).

 $3<sub>1</sub>$ Создайте таблицу для подсчета результатов сдачи экзамена четырех групп по дисциплине «Информатика».

Для встраивания таблицы выберите меню Таблица / Вставить / Таблицу, в диалоговом окне установите количество столбцов 5 и количество строк 5 (при необходимости в дальнейшем их количество и ширину мож-но будет изменить).

В первую строку внесите заголовки, соответствующие оценкам (рис. 15).

| Неявка<br>Хорошо<br>Удовл.<br>Неудовл.<br>Отлично |  |  |  |
|---------------------------------------------------|--|--|--|
|                                                   |  |  |  |
|                                                   |  |  |  |
|                                                   |  |  |  |

*Рис. 15.* Исходный вид таблицы

**4.** Добавьте один столбец в начало таблицы. Для этого установите курсор в первый столбец, выполните команду **Таблица** / **Вставить** / **Столбцы** и укажите в диалоговом окне **Количество** – **1**, **Положение** – **Перед**. Заполните столбец названиями (номерами) групп (рис. 16).

|         | Отлично | Хорошо | Удовл. | Неудовл. | Неявка |
|---------|---------|--------|--------|----------|--------|
|         |         |        |        |          |        |
| 131 гр. |         |        |        |          |        |
| 132 гр. |         |        |        |          |        |
| 133 гр. |         |        |        |          |        |

*Рис. 16.* Промежуточный вид таблицы

5. Выделите таблицу. Выполните автоподбор ширины столбцов командой **Таблица** / **Автоподбор** / **Оптимальная ширина столбца**.

Обратите внимание, что высоту строк и ширину столбцов можно регулировать вручную. Для этого переместите мышь к краю ячейки и, когда появится двойная стрелка, нажмите и удерживайте левую кнопку мыши, перетащите границу в нужное положение и отпустите кнопку мыши.

Также можно использовать вкладку **Столбцы** диалогового окна **Таблица** / **Свойства таблица**, где можно задать точное числовое значение ширины каждого столбца.

6. Добавьте заголовок таблицы. Для этого установите курсор в первую строку, выполните команду **Таблица** / **Вставить** / **Строки** и укажите в диалоговом окне **Количество** – **1**, **Положение** – **Перед**. Выделите добавленную

строку и объедините ячейки (**Таблица** / **Объединить ячейки**). Добавьте заголовок, выровняйте его по центру (рис. 17).

|         |                       |  | $\cdots\\ \underbrace{1\cdots 1\cdots S}\cdots\\ \underbrace{1\cdots 2\cdots 1}_{1}\cdots\\ \underbrace{2\cdots 3}_{1}\cdots\\ \underbrace{4\cdots 5}_{2}\cdots\\ \underbrace{5\cdots 6}_{1}\cdots\\ \underbrace{7\cdots 1}_{2}\cdots\\ \underbrace{8\cdots 1}_{2}\cdots\\ \underbrace{9\cdots 10}_{1}\cdots\\ \underbrace{11\cdots 12}_{1}\cdots\\ \underbrace{13\cdots 1}_{1}\cdots\\ \underbrace{14\cdots 15}_{1}\cdots\\ \underbrace{16\cdots 18\cdots 18}_{1}\cdots\\ \underbrace$ |  |  |  |  |
|---------|-----------------------|--|----------------------------------------------------------------------------------------------------|--|--|--|--|
|         |                       |  |                                                                                                    |  |  |  |  |
|         |                       |  |                                                                                                    |  |  |  |  |
|         |                       |  |                                                                                                    |  |  |  |  |
|         |                       |  |                                                                                                    |  |  |  |  |
|         |                       |  |                                                                                                    |  |  |  |  |
|         |                       |  | Сведения об успеваемости студентов                                                                                                    |  |  |  |  |
|         | Отлично Хорошо Удовл. |  | Неудовл. Неявка                                                                                                    |  |  |  |  |
| 131 гр. |                       |  |                                                                                                    |  |  |  |  |
| 132 гр. |                       |  |                                                                                                    |  |  |  |  |
|         |                       |  |                                                                                                    |  |  |  |  |
| 133 гр. |                       |  |                                                                                                    |  |  |  |  |

*Рис. 17.* Промежуточный вид таблицы

7. Заполните таблицу данными и добавьте внизу еще одну строку для подсчета итогов (рис. 18).

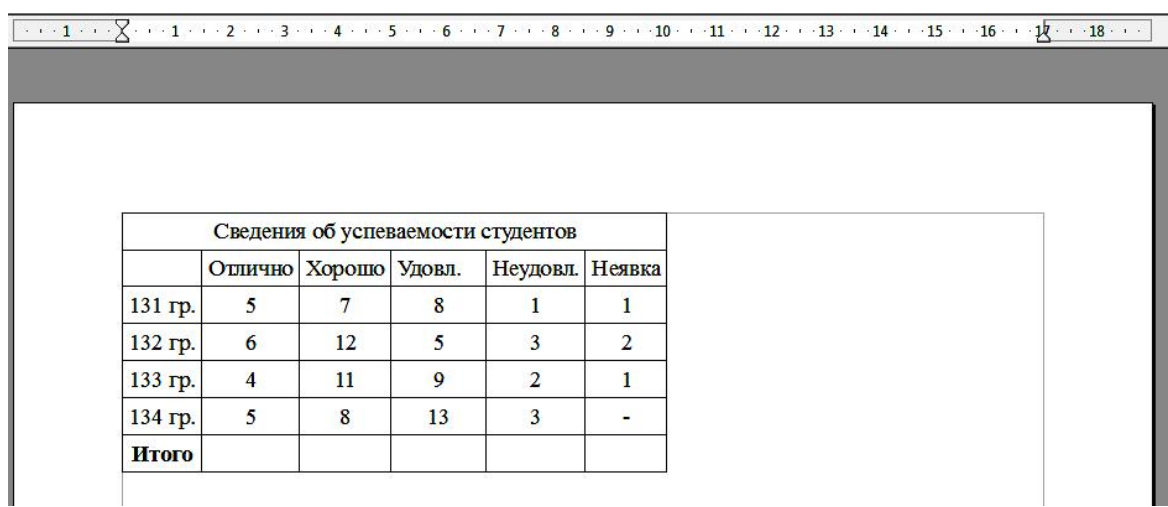

*Рис. 18.* Промежуточный вид таблицы

8. Подведите итоги по каждому столбцу:

– Установите курсор в итоговую ячейку столбца «Отлично».

– Выполните команду **Таблица** / **Формула**. В появившейся строке

формул из перечня  $\boxed{f \omega \cdot B}$ ыберите функцию **Сумма**. Убедитесь, что в строке формул появилась запись **=sum** .

– Укажите аргументы для нахождения суммы, выделив мышкой нужный диапазон (четыре ячейки столбца «Отлично»). В строке формул и в итоговой ячейке должна появиться запись **=sum <B3:B6>** (рис. 19).

– Для подсчета нажмите клавишу **<Enter>** или кнопку .

| <b>B7</b>                | $f \circ \mathbf{v}$ $\mathbf{v}$ $\mathbf{v}$<br>$=sum B3:B6$                                                 |         |                                     |               |    |                                                                                                    |        |  |
|--------------------------|----------------------------------------------------------------------------------------------------|---------|-------------------------------------|---------------|----|----------------------------------------------------------------------------------------------------|--------|--|
| ∟                        | Сумма<br><b>Округлить</b><br>Проценты<br>Корень<br>Степень<br>Операторы<br>Статистические функции »<br>Функции |         |                                     |               |    | $\mathbb{Z}$ $\rightarrow$ $\mathbb{Z}$ $\cdot$ $\mathbb{Z}$ $\rightarrow$ $\mathbb{Z}$ $\rightarrow$ $\mathbb{Z}$ $\rightarrow$ $\mathbb{Z}$ $\rightarrow$ $\mathbb{Z}$ $\rightarrow$ $\mathbb{Z}$ $\rightarrow$ $\mathbb{Z}$ $\rightarrow$ $\mathbb{Z}$ $\rightarrow$ $\mathbb{Z}$ $\rightarrow$ $\mathbb{Z}$ $\rightarrow$ $\mathbb{Z}$ $\rightarrow$ $\mathbb{Z}$ $\rightarrow$ $\mathbb{Z}$ $\rightarrow$ $\mathbb{Z}$ $\$ |        |  |
|                          |                                                                                                    |         |                                     |               |    | Сведения об успеваемости студентов                                                                                                    |        |  |
| $\equiv$<br>$\mathbf{H}$ |                                                                                                    |         | Отлично                             | Хорошо Удовл. |    | Неудовл.                                                                                                    | Неявка |  |
| $\equiv$                 |                                                                                                    | 131 гр. | 5                                   | 7             | 8  |                                                                                                    | 1      |  |
| $\rightarrow$            |                                                                                                    | 132 гр. | 6                                   | 12            | 5  | 3                                                                                                    | 2      |  |
| $\infty$                 |                                                                                                    | 133 гр. | 4                                   | 11            | 9  | $\overline{2}$                                                                                                    | 1      |  |
| $\equiv$<br>甘            |                                                                                                    | 134 гр. | 5                                   | 8             | 13 | 3                                                                                                    |        |  |
| $\mathbf{r}$             |                                                                                                    | Итого   | $= sum$<br>$\langle B3: B6 \rangle$ |               |    |                                                                                                    |        |  |

*Рис. 19.* Расчет суммы по столбцу

– Аналогичным образом подведите итоги по остальным столбцам.

9. Оформите таблицу, применив один из стандартных стилей: **Таблица** /

**Автоформат** / **Базовый** (рис. 20).

|                        | Сведения об успеваемости студентов |    |                 |                |  |  |  |
|------------------------|------------------------------------|----|-----------------|----------------|--|--|--|
|                        | Отлично Хорошо Удовл.              |    | Неудовл. Неявка |                |  |  |  |
| 131 гр. 5              | 7                                  | 8  | 1               |                |  |  |  |
|                        | 12                                 | 5  | 3               | $\overline{2}$ |  |  |  |
|                        |                                    | 9  | 2               |                |  |  |  |
| 132 гр. 6<br>133 гр. 4 | <b>11</b>                          |    |                 |                |  |  |  |
| 134 гр. 5              | 8                                  | 13 | 3               |                |  |  |  |

*Рис. 20.* Итоговый вид таблицы

10.Используя полученные навыки, создайте на этом же листе таблицу указанного вида (рис. 21):

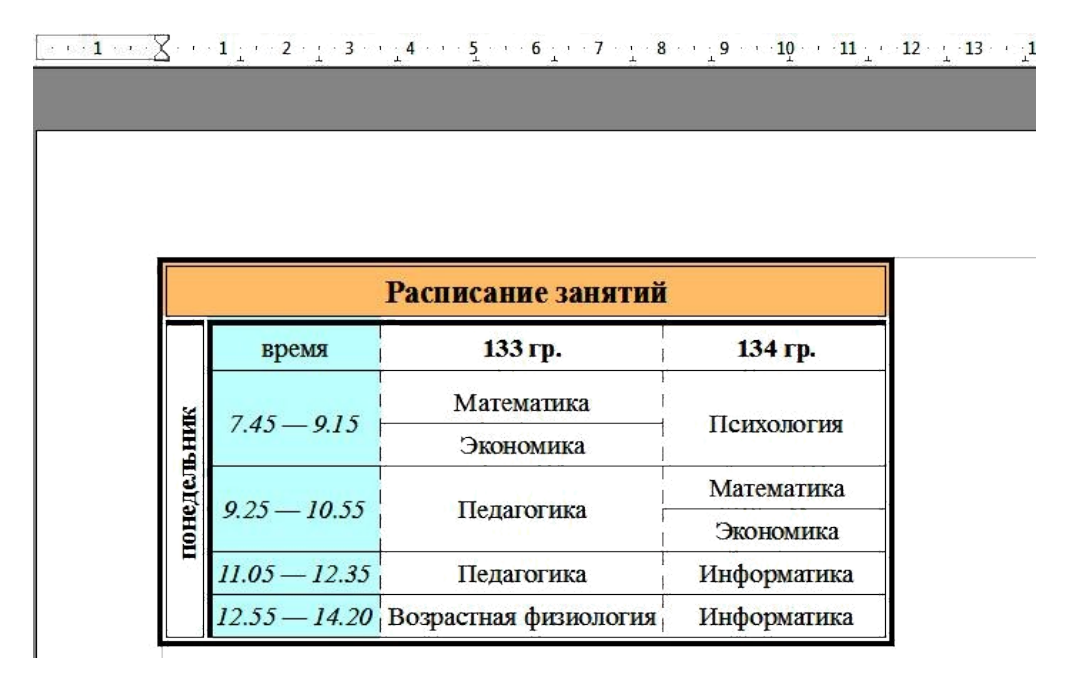

*Рис. 21.* Таблица для самостоятельного выполнения

Для разбиения ячеек используйте команду **Таблица** / **Разбить ячейки**. Для выбора типа и цвета границ, фона ячеек и других элементов форматирования используйте вкладки **Обрамление** и **Фон** диалогового окна **Таблица** / **Свойства таблицы**. Для написания вертикального текста используйте команду **Формат** / **Символ** / **Положение** / **Вращение 90 градусов**.

11. Сохраните файл в личной папке под именем **«Задание 6»**.

#### *Контрольные вопросы*

- 1. Как можно создать таблицу?
- 2. Как добавить (удалить) столбец (строку)?

3. Какие существуют способы для изменения ширины столбца (строки)?

- 4. Как объединить (разбить) ячейки?
- 5. Как вставить в таблицу формулу?
- 6. Как изменить формат таблицы?
- 7. Как написать текст в таблице вертикально?

# Лабораторная